# *RENT DESKTOP* Manual de Utilizador V1.1

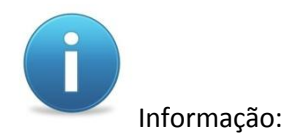

Ao Utilizar o programa certifique-se:

- o Que a alimentação do servidor/computador onde está instalado o programa seja correcta e controlada, para em caso do corte de alimentação, evitar-se a perca de dados e o incorrecto funcionamento do programa;
- o Que o servidor/computador onde está instalado o programa tenha conexão a internet para o caso de partilha de dados pela mesma via;
- o Que não utiliza procedimentos que não foram especificados pelo desenvolvedor do programa;
- o Que não conecta unidades de armazenamento externo, sem prévia autorização ou recomendação do desenvolvedor do programa;

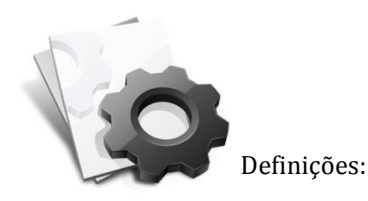

- o *RENT WEB* aplicação desenvolvida para funcionar no posto do RENT, que vai fazer gestão dos cadastros dos postos RENT que vão ficar nas Empresas.
- o *RENT DESKTOP*  aplicação desenvolvida para funcionar nas Empresas, que vai fazer a gestão dos centros e trabalhadores nas referidas Empresas.

## Índice

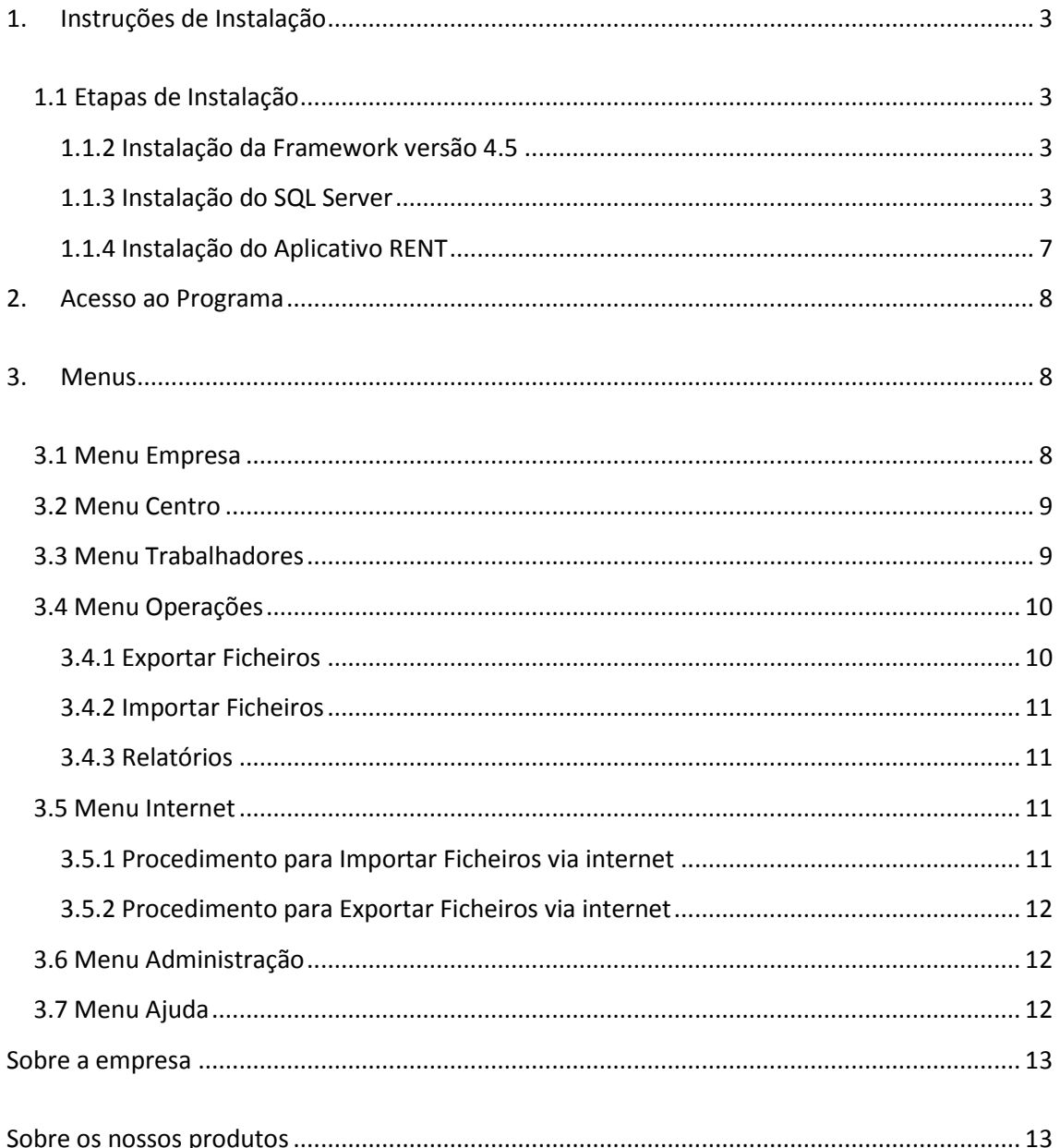

## <span id="page-3-0"></span>**1. Instruções de Instalação**

A Empresa deve disponibilizar um dispositivo de armazenamento externo, no posto *RENT* para receber uma pasta *RENT* com os instaladores.

No computador da Empresa, colocar a pasta *RENT* na raiz do Disco C:/

### <span id="page-3-1"></span>**1.1 Etapas de Instalação**

Para a instalação correcta do aplicativo **RENT** <sup>1</sup> deve-se seguir as seguintes etapas:

*1º Instalação da Framework versão 4.5 (necessário para sistemas operativos com versão inferior ao Windows 8);*

*2º Instalação do SQL Server;*

*3º Instalação do aplicativo RENT.*

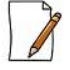

 *Na altura da instalação deve ter em atenção o processador do computador. Usar o instalador em função do processador (32 ou 64 bit).*

#### <span id="page-3-2"></span>**1.1.2 Instalação da Framework versão 4.5**

Na pasta *RENT >> doriasoftwareIntallSQL64 >> Framework 4.5,* dê duplo clique sobre o ficheiro *dotNetFx45\_Full\_setup.*

> **Framework 4.5** → 图 dotNetFx45\_Full\_setup

Aguarde até terminar o processo de instalação da Framework.

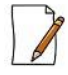

 *Neste exemplo utilizou-se a pasta de instaladores de 64 bits porque o processador é de 64 bits*

#### <span id="page-3-3"></span>**1.1.3 Instalação do SQL Server**

Na pasta *RENT>> doriasoftwareIntallSQL64,* dê duplo clique sobre o ficheiro *InstalSQL.*  Começará o processo de extracção dos ficheiros de instalação do SQL.

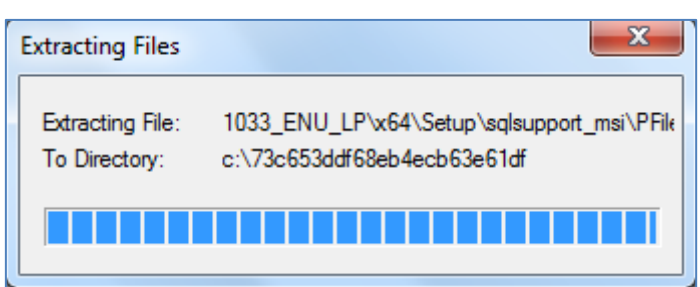

Após terminar, abrirá a caixa de diálogo para confirmar a instalação do Sql, clique em *Sim* e aguarde enquanto processa.

A seguir abrirá a tela *Install setup files,* aguarde enquanto processa.

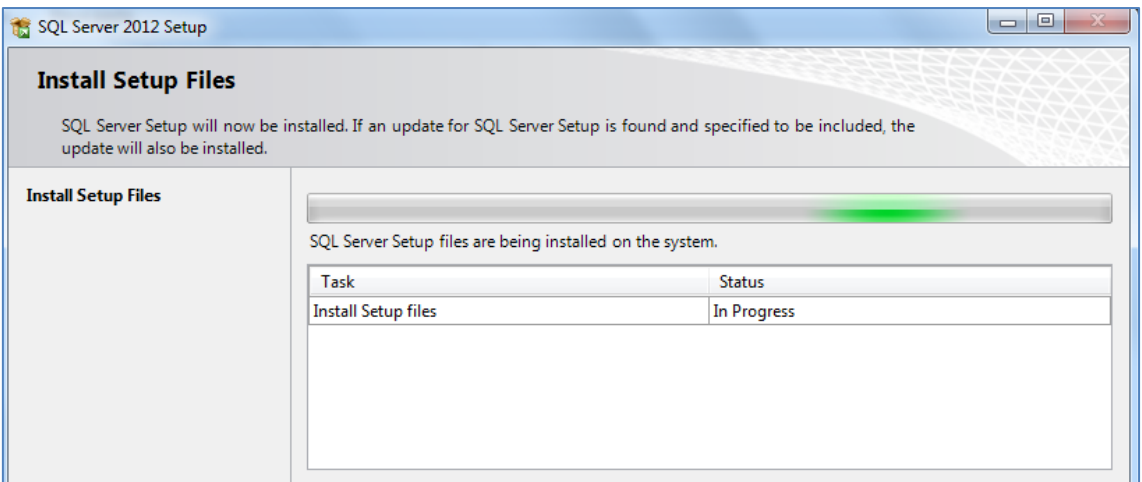

A seguir abrirá a tela *License Terms,* seleccione a opção *I accept the license terms* e clique em *Next* para continuar a instalação.

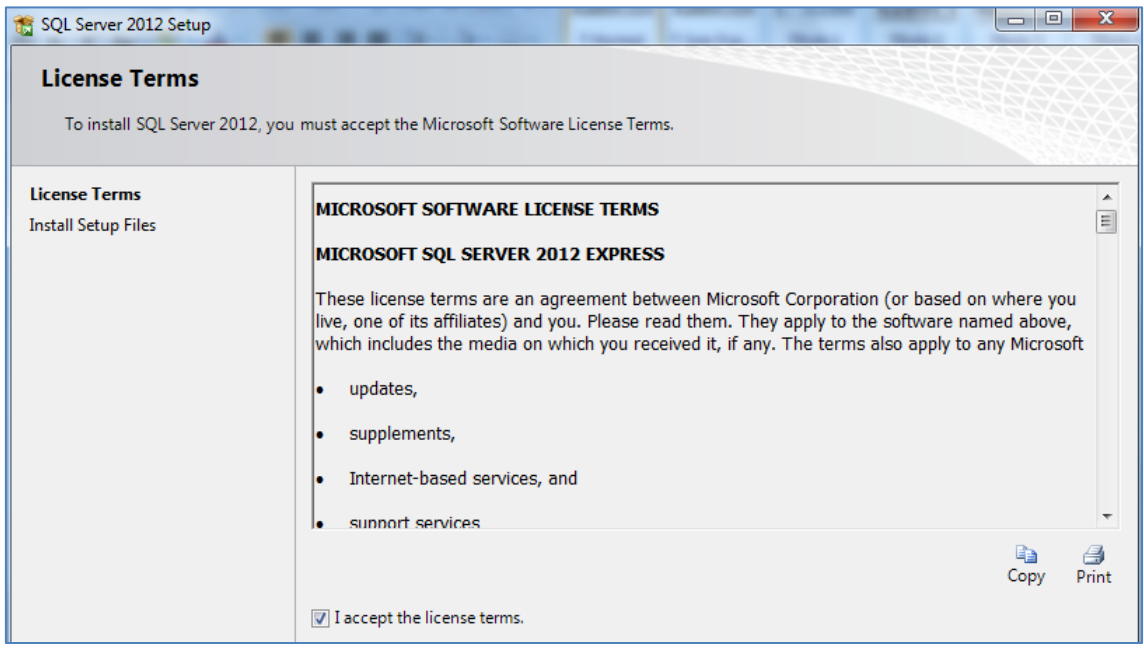

Na tela *Feature Selection*, seleccione todas as opções em *Features* e clique em *Next* para continuar a instalação.

A seguir abrirá a tela *Instance Configuration,* clique em *Next* para continuar a instalação.

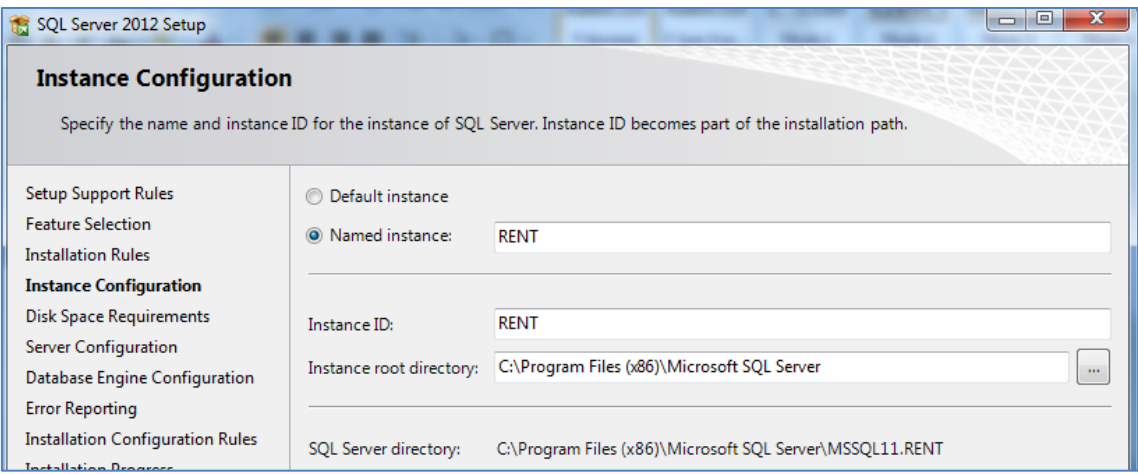

A seguir abrirá a tela *Server configuration,* clique em *Next* para continuar a instalação.

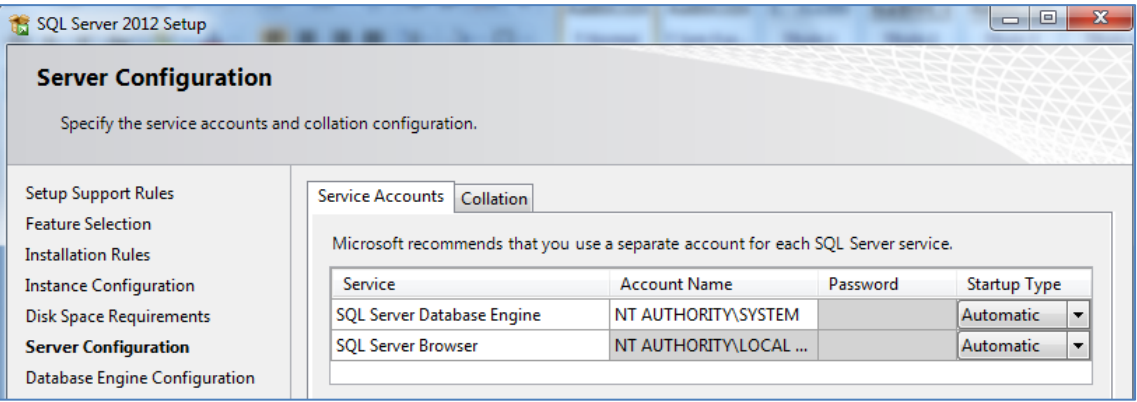

A seguir abrirá a tela *Database Engine configuration,* mantém selecionado a opção Mixed Mode( SQL server autentication and Windows autentication). Clique em *Next* para continuar a instalação.

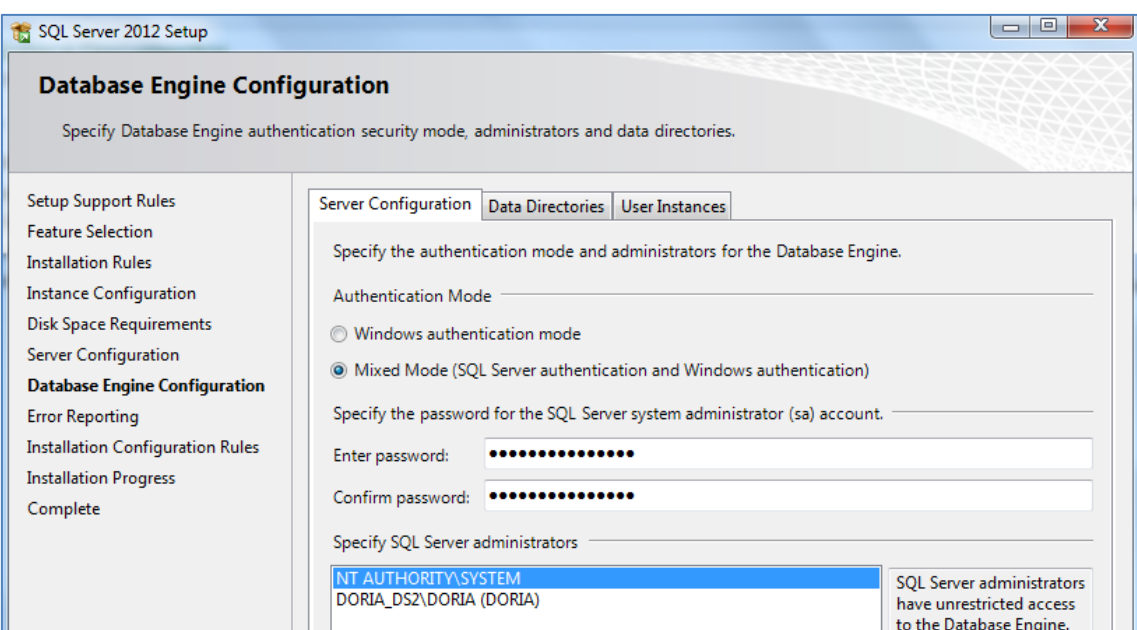

A seguir abrirá a tela *Error Reporting,* clique em *Next* para continuar a instalação.

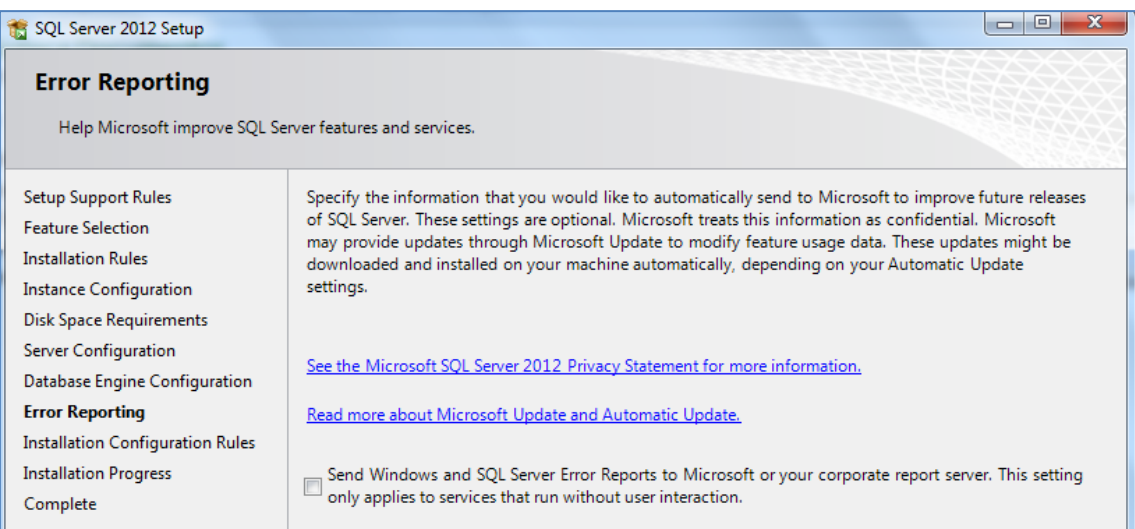

A seguir abrirá a tela *Installation Progress ,* clique em *Next* para continuar a instalação e aguarde enquanto processa.

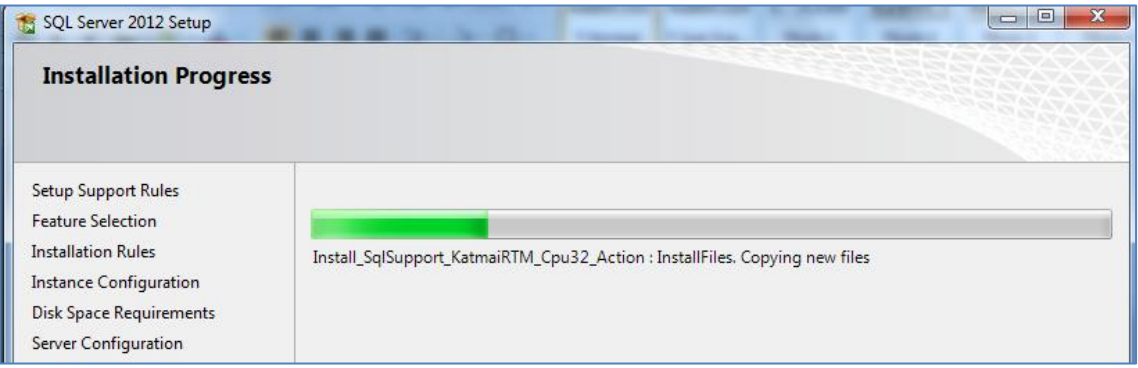

Para finalizar a instalação dê duplo clique sobre o ficheiro >>  $\frac{1}{2}$  Restore 64x , para efetuar o restauro do banco de dados.

#### <span id="page-7-0"></span>**1.1.4 Instalação do Aplicativo RENT**

i InstallRent Na pasta *RENT >> doriasoftwareIntallSQL64,* dê duplo clique sobre o ficheiro >>

Abrirá a caixa de diálogo para confirmar a instalação do *RENT*, clique em *Next* e aguarde enquanto processa.

Em *Customer Information* introdusa o nome da sua Empresa ou Organização.

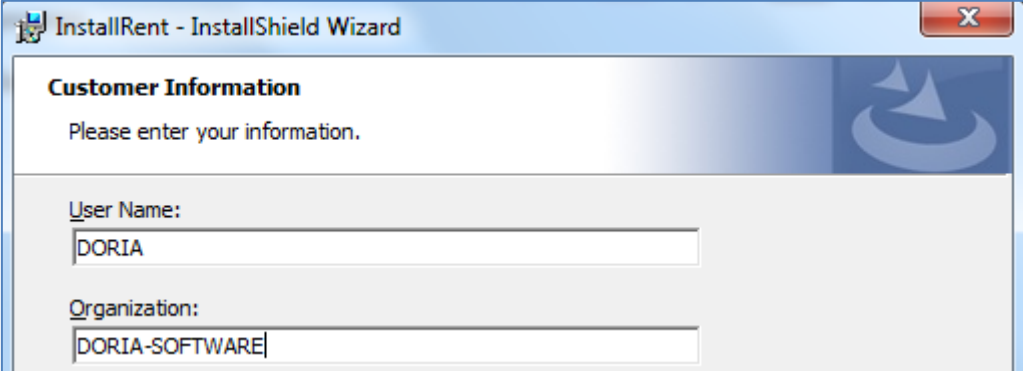

Clique em *Next* e a seguir em *Install*. Aguarde enquanto processa.

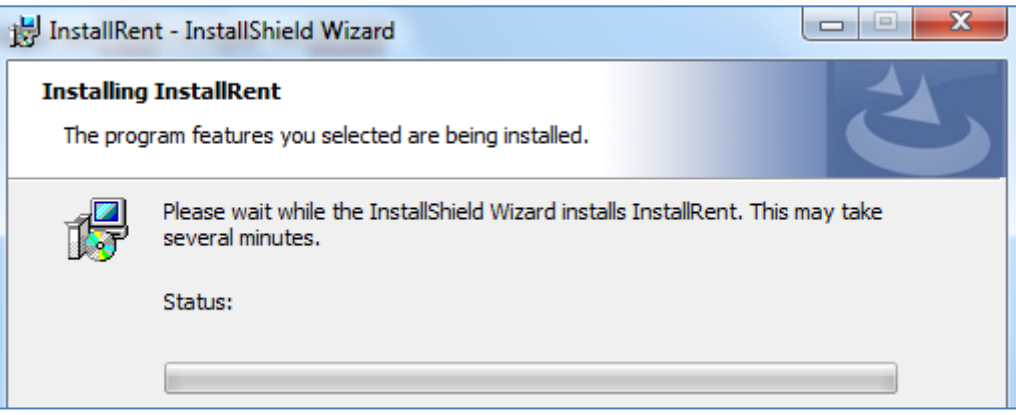

Para finalizar a instalação clique em *Finish* .

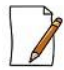

*Após finalizar a instalação do RENT será criado um atalho do aplicativo no Ambiente de trabalho do computador (Aplicação Rent.exe).*

#### <span id="page-8-0"></span>**2. Acesso ao Programa**

No Ambiente de trabalho do computador dê duplo clique sobre o ícone do aplicativo (*Aplicação Rent.exe*).

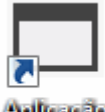

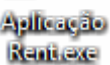

Utilize a credencial (utilizador e palavra passe) fornecida pelo posto *RENT.* Clique sobre o ícone( figura ao lado) para validar a credencial.

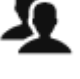

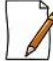

*Depois do posto rent criar a empresa no programa RENT WEB, irá fornecer a credencial a Empresa para ser validada no RENT DESKTOP.*

#### <span id="page-8-1"></span>**3. Menus**

## <span id="page-8-2"></span>**3.1 Menu Empresa**

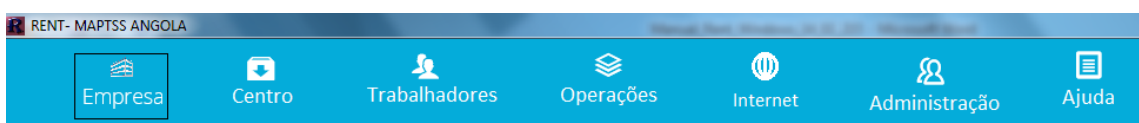

Neste menu, terá acesso a visualização dos dados da Empresa cadastrada no programa. Clique em *Empresa*

Os dados da Empresa devem ser fornecidos pelo Posto *RENT* para posterior importação no programa através do *menu operações* ou diretamente no *menu internet*. Após a importação os dados estarão visíveis no programa a partir deste menu. *Consultar Menu operações* e *Menu internet*

## <span id="page-9-0"></span>**3.2 Menu Centro**

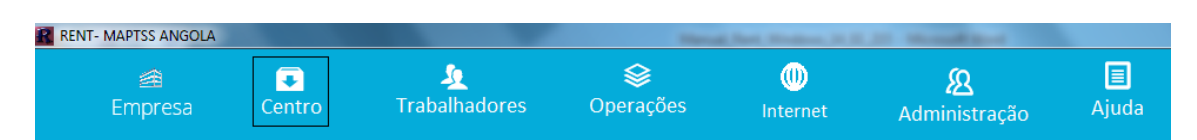

Este menu serve para criar ou efectuar o cadastro dos centros de trabalho dentro da empresa. Clique em *Centro*

Para criar novos centros de trabalho, clique em *Inserir centro de trabalho*, preencha os dados. Para validar clique em *Inserir Registos*, e para anular clique em *Cancelar*.

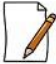

*Para fazer o registo do Centro de Trabalho, tem que se registar primeiro a Empresa.*

## <span id="page-9-1"></span>**3.3 Menu Trabalhadores**

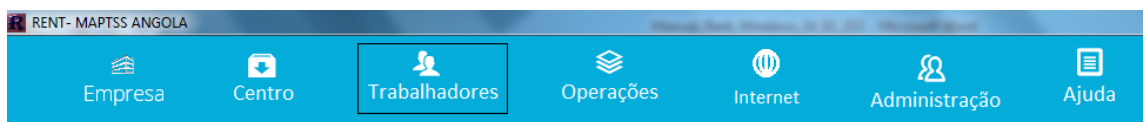

Este menu serve para fazer registo ou cadastrar os trabalhadores da empresa. Clique em *Trabalhadores*

Para cadastrar os trabalhadores, clique em *Inserir Trabalhadores*. Preencher os campos com os dados pessoais e profissionais. Para validar clique em *Inserir Registos*, e para anular clique em *Cancelar*.

## <span id="page-10-0"></span>**3.4 Menu Operações**

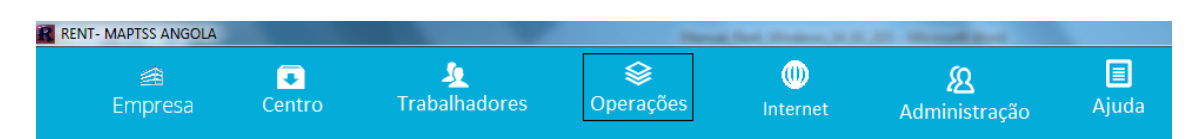

Este menu serve para fazer gestão dos ficheiros, Exportar e Importar dados no programa e visualizar Relatórios. Clique em *Operações*

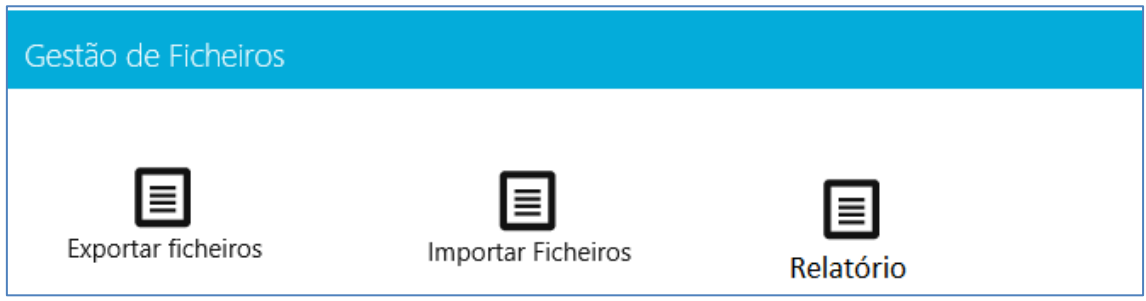

### <span id="page-10-1"></span>**3.4.1 Exportar Ficheiros**

Este submenu serve para Exportar ficheiros. Clique em *Exportar ficheiros*

Seleccione o *Tipo de ficheiro*, mantenha o ano predefinido e clique em *Exportar Ficheiros*. A seguir Indique o caminho para guardar o Ficheiro.

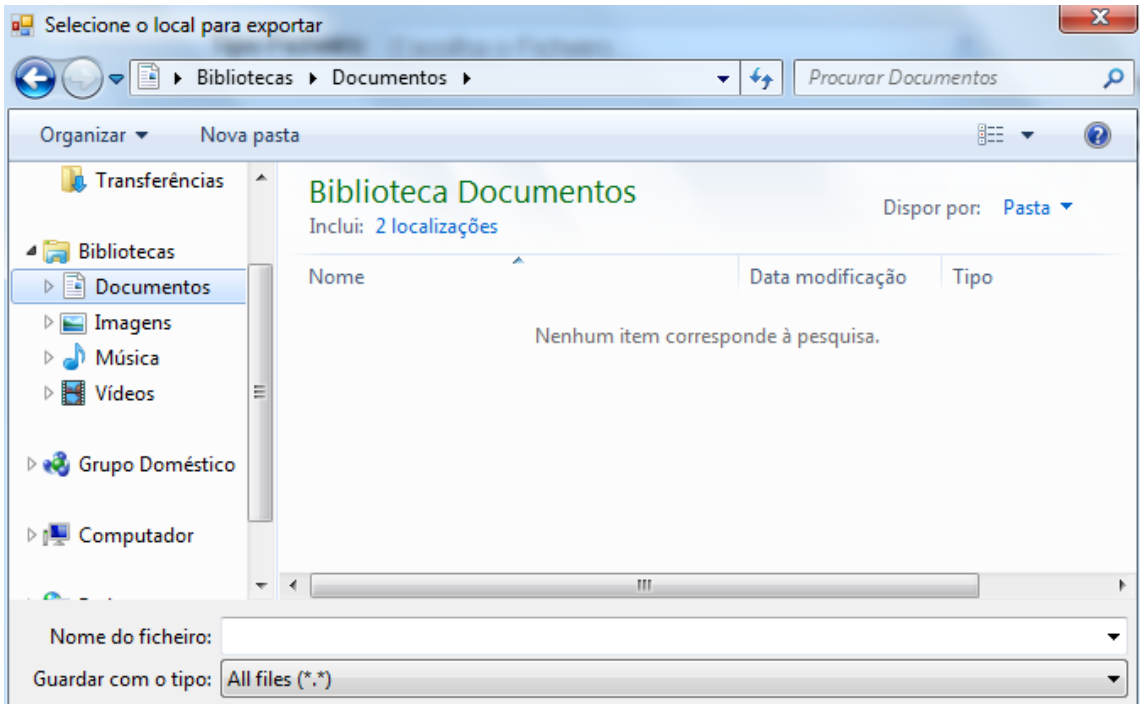

## <span id="page-11-0"></span>**3.4.2 Importar Ficheiros**

Este submenu serve para Importar ficheiros. Clique em *Importar ficheiros*

Seleccione o *Tipo de ficheiro*, e clique em *Importar Ficheiros*. A seguir Indique o caminho para guardar o Ficheiro. Processo similar ao de Exportação de ficheiros.

## <span id="page-11-1"></span>**3.4.3 Relatórios**

Este submenu serve para visualizar e imprimir relatórios. Clique em *Relatórios*

Coloque o ano corrente e clique em *Print*. Serão visualizados os relatórios de Termo de Entrega, Relação Nominal de Nacionais e Estrangeiros.

## <span id="page-11-2"></span>**3.5 Menu Internet**

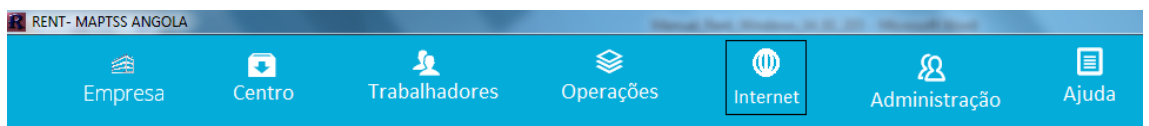

Este submenu serve para Importar e exportar ficheiros diretamente pela internet. Clique em *Internet.*

No menu Internet a empresa importa e exporta dados diretamente da internet sem a necessidade de efetuar o download e upload de dados do computador para o programa.

## <span id="page-11-3"></span>**3.5.1 Procedimento para Importar Ficheiros via internet**

Clique em Internet, *Importar ficheiros.* Em *Tabela* selecione o tipo de ficheiro e clique em *importar dados pela internet.* Os dados serão carregados automaticamente na aplicação *RENT DESKTOP.*

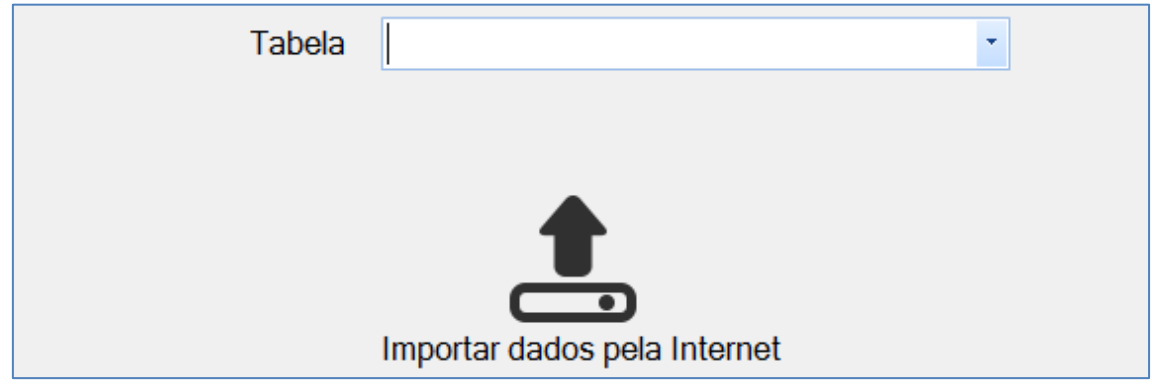

### <span id="page-12-0"></span>**3.5.2 Procedimento para Exportar Ficheiros via internet**

Clique em Internet, *exportar ficheiros.* Em Dados selecione o *tipo de ficheiro* e o *ano*, e clique em *submeter dados via internet.* Os dados serão carregados automaticamente no posto RENT na aplicação *RENT WEB.*

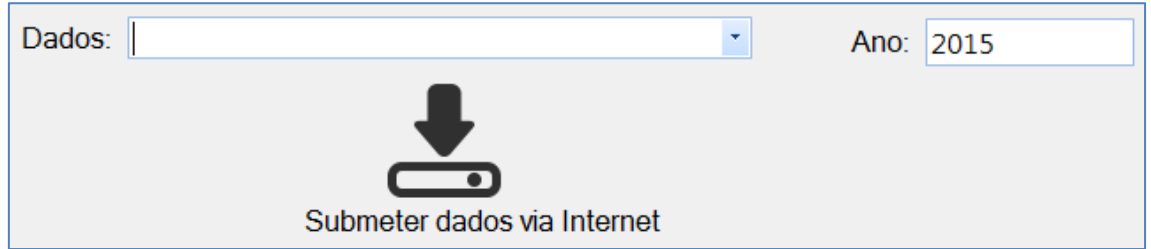

## <span id="page-12-1"></span>**3.6 Menu Administração**

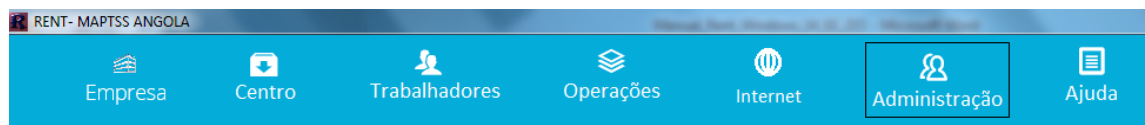

A administração do sistema serve para alterar palavra passe de utilizadores. Clique em *Administração*

Para alterar palavra passe da conta de utilizador clique sobre >>

Introduza a palavra passe actual. A seguir introduza a nova palavra passe e confirme-a no terceiro quadrante. Para alterar clique em *Alterar*

#### <span id="page-12-2"></span>**3.7 Menu Ajuda**

Neste menu estão disponíveis recursos de apoio a utilização do programa.

Em desenvolvimento

Alterar Palavra Passe

#### <span id="page-13-0"></span>**Sobre a empresa**

É uma empresa de direito e capital angolano, formada por engenheiros e **FOLE** especialistas com uma vasta experiencia em desenvolvimento de sistemas e software tecnologias de informação, em infra-estrutura de Tecnologias de Informação e Telecomunicações, actuando em vários sectores, oferecendo serviço de alta qualidade aos clientes.

A empresa é constituída por um quadro de pessoal, altamente qualificado, com amostra de competências já provadas em participações de projectos de larga escala.

Desenvolvemos sistemas de Informação voltados a empresas dos mais variados ramos, para impulsionar os negócios de nossos clientes tornando-os mais competitivos face a actual concorrência para e por serviços mais qualificados.

Criamos soluções que possibilitem as empresas uma melhor organização de seus processos organizativos e de suas metas negócio tornando-as mais eficientes e rentáveis. Reduzindo drasticamente a morosidade em tomadas de decisões, custos operacionais e automatizando rotinas diárias em sistemas fáceis e amigáveis de usar.

Prestamos assistência permanente técnica aos nossos clientes, garantindo desta forma a continuidade das soluções implementadas. Tendo em conta que o quadro de pessoal da nossa empresa é 100% Angolano, e os nossos produtos são feitos em Angola, conseguimos dar resposta de suporte aos nossos clientes sem ter que esperar por suporte remoto.

#### <span id="page-13-1"></span>**Sobre os nossos produtos**

ORIS é o nome comercial dos softwares desenvolvidos pela nossa empresa, é um produto que integra vários módulos tais como, contabilidade, stock, tesouraria, património, arquivos e documentos, recursos humanos, facturação e vendas. Qualquer um dos módulos solicitados pelos nossos clientes, será parametrizado de acordo com as especificações do cliente, ou seja, são feitos sob medida do cliente.

Para além dos módulos que são comuns para varias empresas, a nossa empresa também desenvolve produtos específicos, tais como, gestão hospitalar e clínica, gestão hoteleira, gestão escolar, gestão universitária, gestão de câmbios, sistemas de billing para telefonia, e qualquer outro, segundo a especificação do cliente.